# **Postup na aktualizáciu firmwaru smerovača TP-LINK Archer C6**

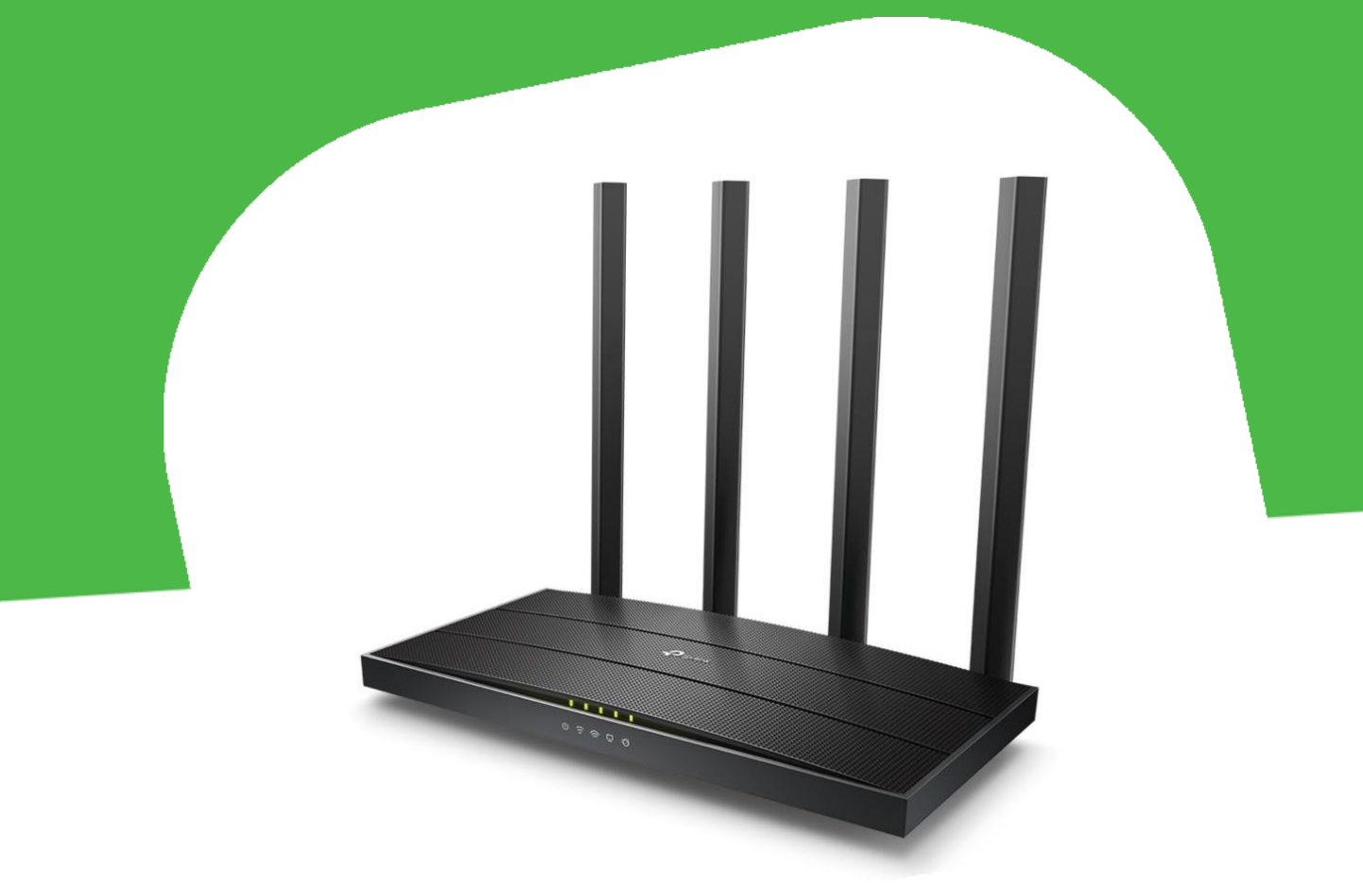

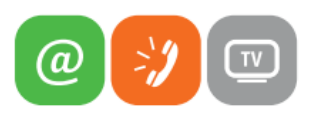

www.slovanet.sk

Zákaznícka linka

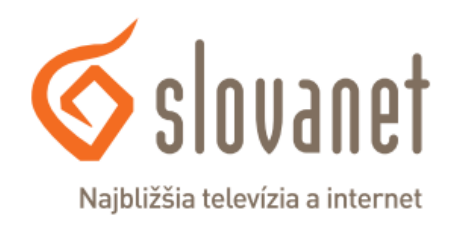

02/20 82 82 08

# **Krok 1: Prihlásenie do smerovača**

Spustite na vašom PC internetový prehliadač (Internet Explorer, Mozilla Firefox, Opera, Chrome, Safari) a zadajte do adresného poľa adresu vášho smerovača:

#### **http://tplinkwifi.net**

V továrenskom nastavení je rozhranie smerovača prístupné aj na adrese **192.168.0.1**

Do poľa s obrázkom kľúča zadajte **admin1** a kliknite na tlačidlo **Login**.

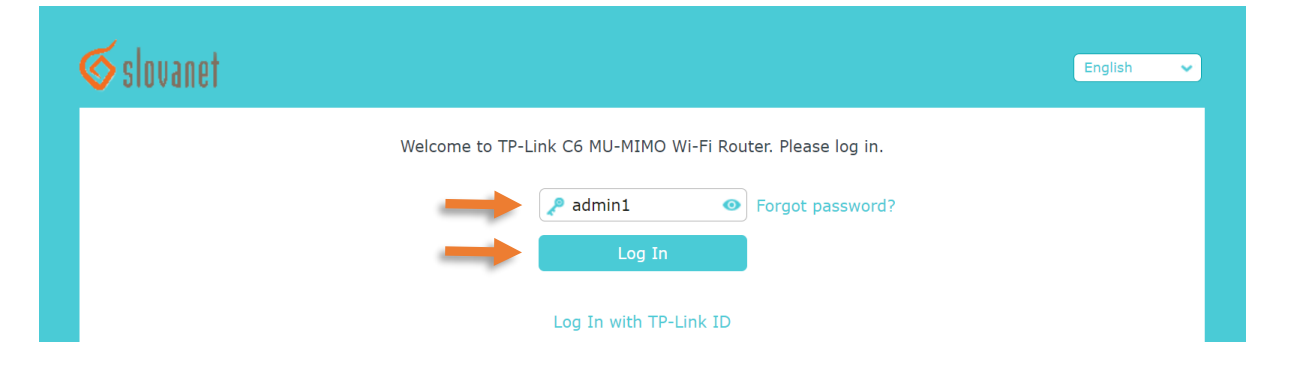

# **Krok 2: Upgrade firmwaru**

#### **Pre úspešnosť postupu je potrebné, aby bol smerovač pripojený do internetu!**

Po prihlásení do rozhrania smerovača sa dostanete na hlavnú stránku. Je potrebné aktivovať rozšírené možnosti nastavenia, čo dosiahnete kliknutím na položku **Advanced** v hornej ponuke rozhrania.

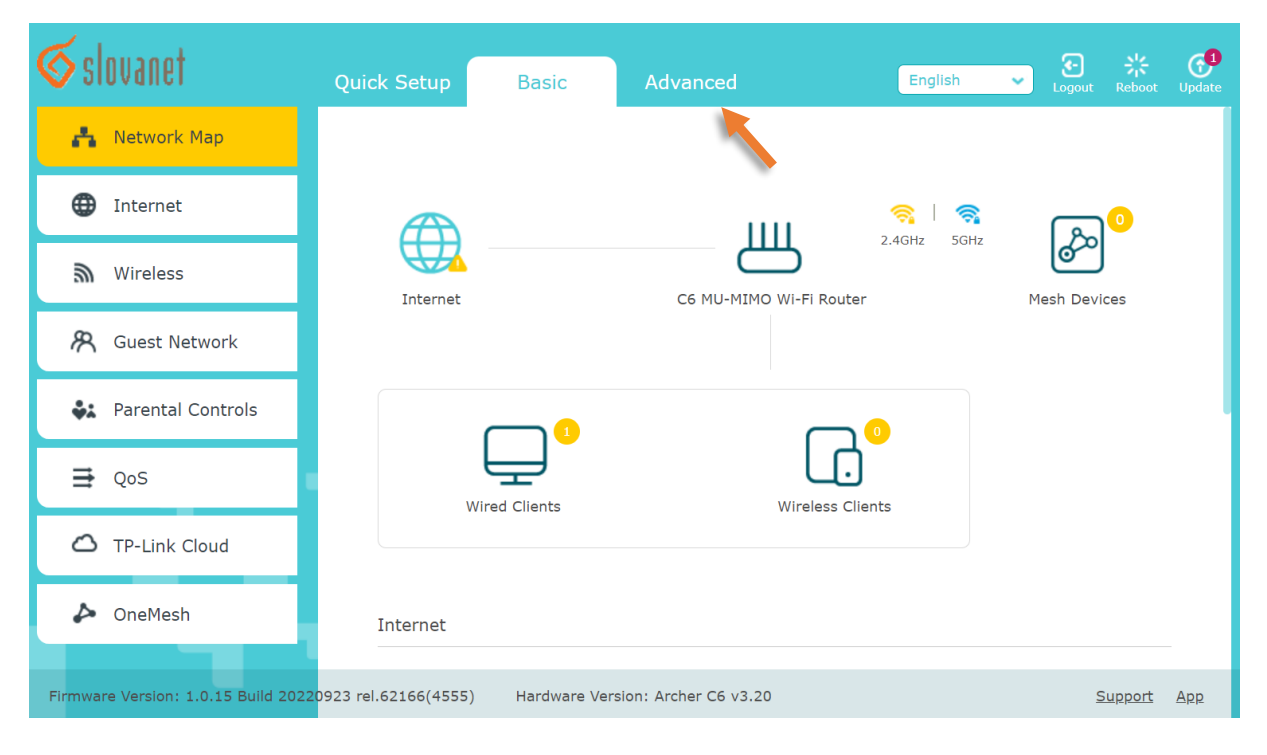

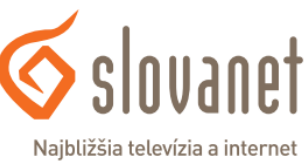

www.slovanet.sk

V menu na ľavej strane vyberte položku **System Tools** a po rozbalení ponuky kliknite na **Firmware Upgrade**.

Proces online aktualizácie firmwaru spustíte kliknutím na tlačidlo **Upgrade**.

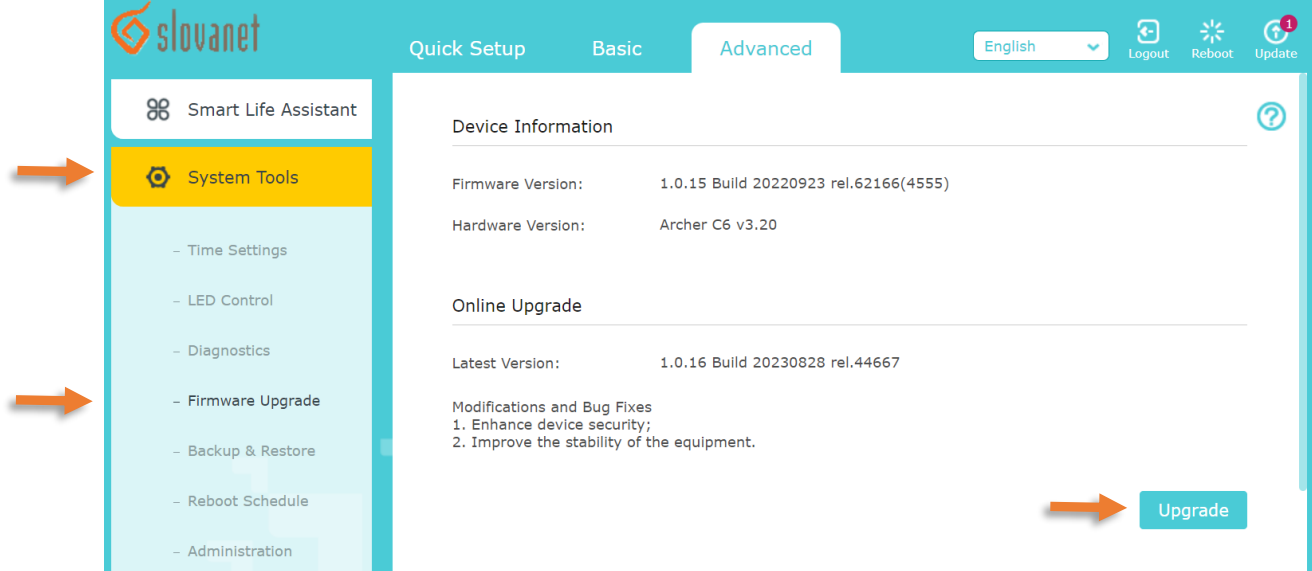

Smerovač Vás vyzve na potvrdenie zvolenej akcie. Kliknite na tlačidlo **Yes**.

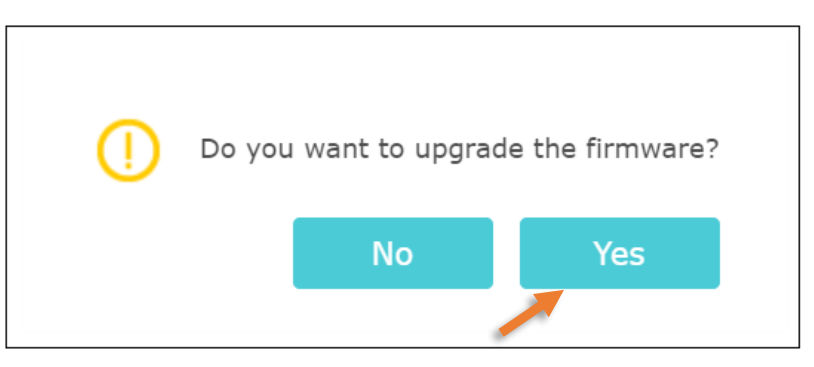

Po potvrdení sa zobrazí okno s priebehom aktualizácie. Až do dokončenia celého procesu smerovač nevypínajte.

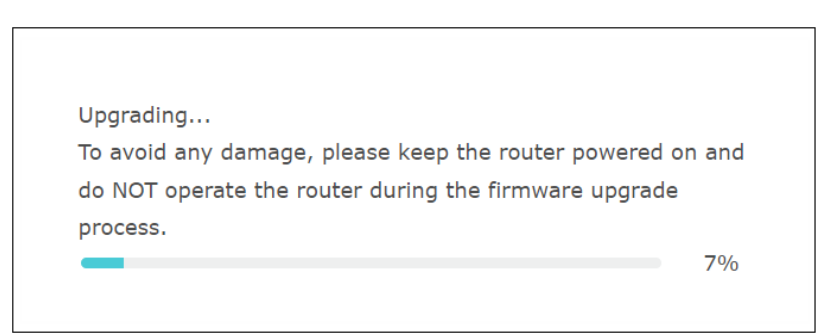

Po úspešnom skončení aktualizácie sa zobrazí informácia s potvrdením:

#### **Your firmware is up to date**

Okno s rozhraním môžete zatvoriť.

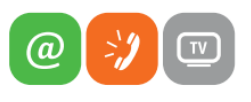

www.slovanet.sk

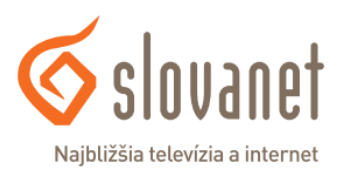

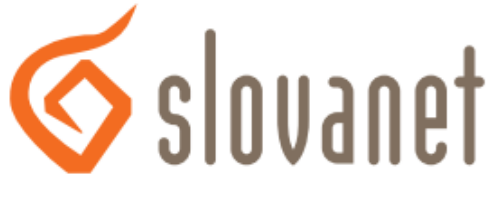

Najbližšia televízia a internet

# **Slovanet, a. s.**

Záhradnícka 151 821 08 Bratislava

## **Technická podpora**

02/208 28 208, voľba č. 2 denne od 8.00 do 20.00 hod. [technickapodpora@slovanet.net](mailto:technickapodpora@slovanet.net)

## **Informácie o produktoch**

0800 608 608

Zákaznícka linka